## **How to Unpost Bank Transaction**

Unposting a transaction means reversing the previously posted transaction and such reverses the entries posted in the GL Account Details. This allows you with a way to make a correction on the posted transaction at a later time. In essence, this backs out the transaction from your GL Account Details like it was never there to begin with. The difference is that the GL Account Details will still keep a record of the posted and unposted transactions so that you have a type of audit trail showing the history of that transaction.

Under certain circumstances you may not be able to unpost a transaction due to a variety of reasons listed below.

- There is no Fiscal Year created for the date you are trying to unpost the transaction .
- You have closed your periods in the Fiscal Year screen for the date you are trying to unpost the transaction .
- The transaction you are to unpost is not originally created by you and **Allow User to only Post Transactions they created checkbox** is checked in the User Security screen. [blocked URL](http://help.irelyserver.com/download/attachments/5603646/image2017-7-5%2013%3A32%3A1.png?version=1&modificationDate=1499232726189&api=v2&effects=border-simple,shadow-kn)
- The Bank Transaction had been cleared.

The following will guide you on how to unpost a previously posted bank transaction.

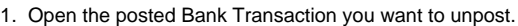

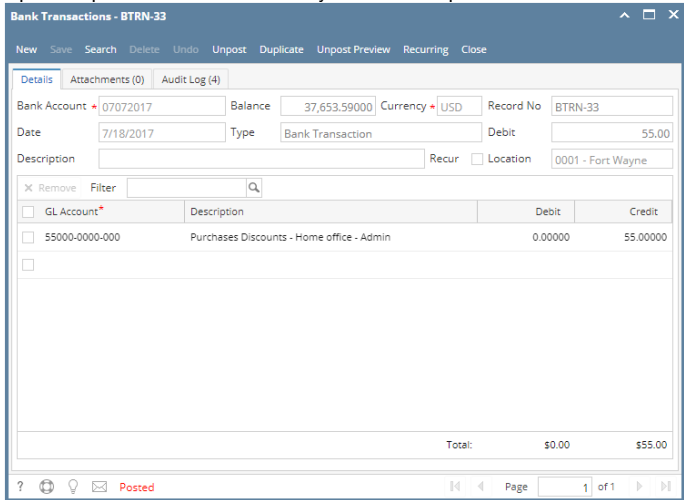

2. Unpost the transaction. There are 2 ways to unpost a bank transaction.

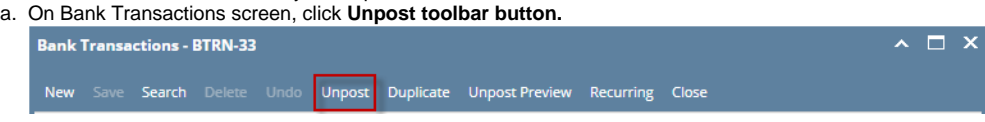

b. On Bank Transactions screen, click **Unpost Preview toolbar button** to open Unpost Preview Transaction screen. Click **Unpost toolbar button**.

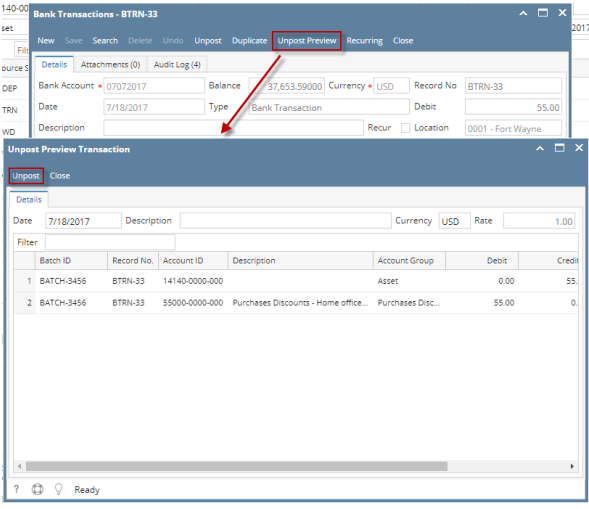

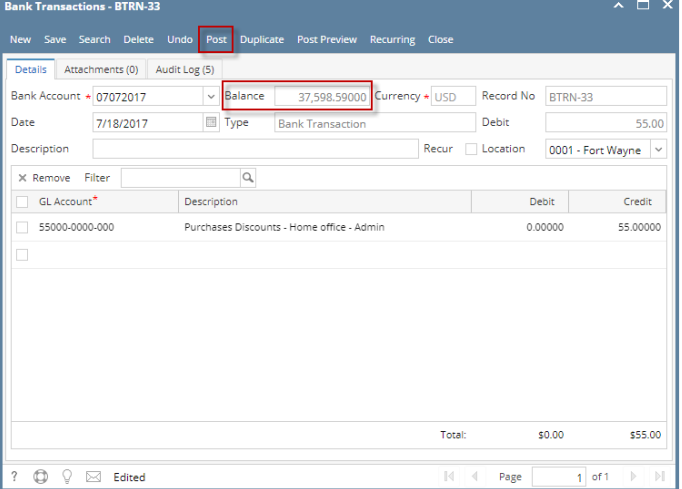

- a. Ready is shown at the left part of the **Status bar**.
- b. The previously **Unposted toolbar button** is now labeled as **Posted**.
- c. The **Balance field** is now updated with the reverse of transaction, thus taking out the amount of bank transaction from the existing balance.
- d. The entire screen is back as enabled allowing the user to make necessary changes.
- 4. The bank transaction that was unposted then updates the following areas in i21.
	- a. In the **GL Account Detail**. You may open any account used from the bank transaction, then select the bank transaction by clicking the checkbox before the Date field and click Transaction Detail toolbar button. That will open the GL Transaction Detail screen, where accounts affected by the unposting of bank deposit are shown.
		- i. Account ID of Bank Account

| 14140-0000-000<br>Account Id:<br><b>Account Group:</b><br>Asset         |                               |         |                                       | Description Test Cash Account-Home office-Admin |                                                    |  | Currency USD   | Date Range |                        | $\downarrow$ |           |
|-------------------------------------------------------------------------|-------------------------------|---------|---------------------------------------|-------------------------------------------------|----------------------------------------------------|--|----------------|------------|------------------------|--------------|-----------|
|                                                                         |                               |         |                                       |                                                 | <b>Opening Balance</b><br>0.00 From Date: 7/1/2017 |  |                |            | To Date 7/31/2017      |              | B         |
|                                                                         | Q, Open GL Transaction Detail |         |                                       |                                                 |                                                    |  |                |            | $\sim$ $\Box$ $\times$ |              | 53        |
| Date                                                                    | Close                         |         |                                       |                                                 |                                                    |  |                |            |                        | Ыt.          | Ending    |
| 7/7/2<br>□                                                              | <b>Details</b>                |         |                                       |                                                 |                                                    |  | posted entry   |            |                        | lo.co        |           |
| п<br>7/7/2                                                              |                               |         |                                       |                                                 |                                                    |  | unposted entry |            | lo.co                  |              |           |
| $7/7/2$                                                                 | Q. Open BB View<br>Date       |         | <b>BTRN-33</b><br><b>Batch Number</b> | $\times$<br>Account ID                          | Description                                        |  | Record No      | Debit      | Credit                 | 53<br>5.00   |           |
| 7/7/2                                                                   | 7/18/2017                     |         | BATCH-3448                            | 14140-0000-000                                  | Test Cash Account-Home office-Admin                |  | BTRN-33        | 55.00      |                        | 0.00<br>0.00 |           |
| 7/7/2                                                                   | 7/18/2017                     |         | BATCH-3448                            | 14140-0000-000                                  | Test Cash Account-Home office-Admin                |  | BTRN-33        | 0.00       | 55.00                  | 0.00         |           |
| 7/7/2                                                                   |                               |         | BATCH-3456                            | 14140-0000-000                                  | Test Cash Account-Home office-Admin                |  | BTRN-33        | 55.00      |                        | 5.00<br>0.00 |           |
| $\begin{array}{ c c c c c } \hline \quad & 7/7/2 \\ \hline \end{array}$ | 7/18/2017                     |         |                                       |                                                 |                                                    |  |                |            |                        | 5.00         |           |
| 7/7/2                                                                   | 7/18/2017                     |         | BATCH-3456                            | 14140-0000-000                                  | Test Cash Account-Home office-Admin                |  | BTRN-33        | 0.00       | 55.00                  | 10.00        |           |
| $\Box$<br>7/7/2                                                         |                               |         |                                       |                                                 |                                                    |  |                |            |                        | 1,41         |           |
| 7/18/                                                                   |                               |         |                                       |                                                 |                                                    |  |                |            |                        | lo.co        |           |
| $\Box$                                                                  |                               |         |                                       |                                                 |                                                    |  |                |            |                        |              |           |
|                                                                         |                               |         |                                       |                                                 |                                                    |  |                |            |                        |              |           |
| $\leftarrow$                                                            |                               |         |                                       |                                                 |                                                    |  |                |            |                        |              |           |
|                                                                         |                               |         |                                       |                                                 |                                                    |  |                |            |                        | 6.41         |           |
|                                                                         |                               |         |                                       |                                                 |                                                    |  |                |            |                        |              | 37,598.59 |
|                                                                         |                               |         |                                       |                                                 |                                                    |  |                |            |                        | ×            | 0.00      |
|                                                                         | â<br>0<br>$\mathcal{P}$       | ⊠ Ready |                                       |                                                 |                                                    |  |                |            |                        |              | 37,598.59 |

ii. Account ID used in transaction

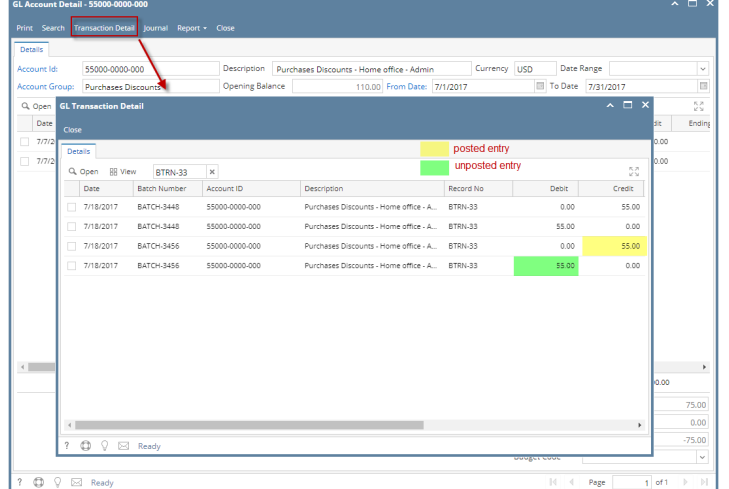

If you open the Account assigned for the bank account used in the bank transaction, the **Ending Balance field** at the bottom will show the same amount shown in the unposted bank transaction.

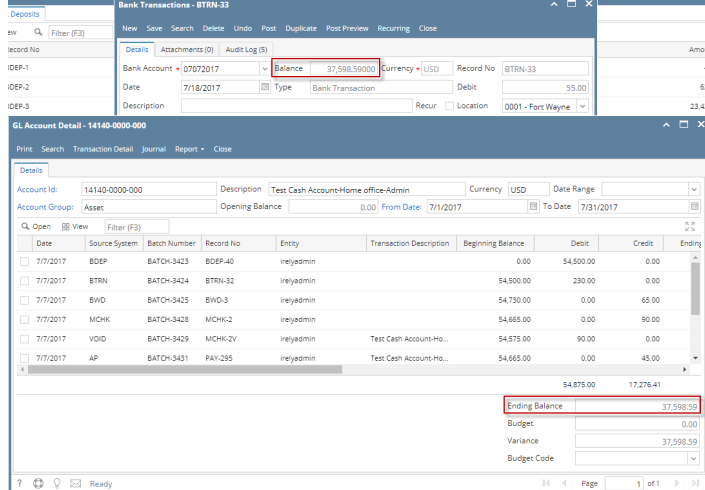

b. **Bank Accounts screen > Balance field** for the selected bank account will be updated with the unposted Bank Transaction. That same amount matches that of the unposted Bank Transaction > Balance field.

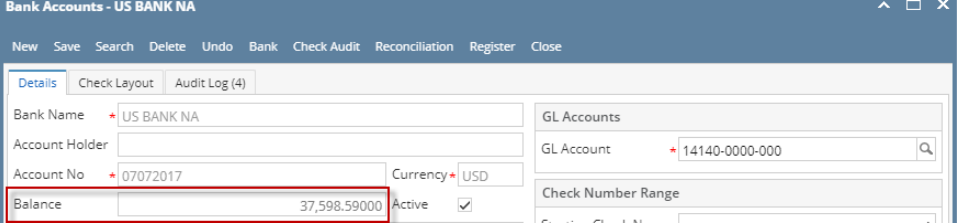

c. In the **Bank Account Register** for the Bank Account used, it backs out the bank transaction as if it was never there to begin with. **Balanc e field** matches that of the unposted Bank Transaction > Balance field.

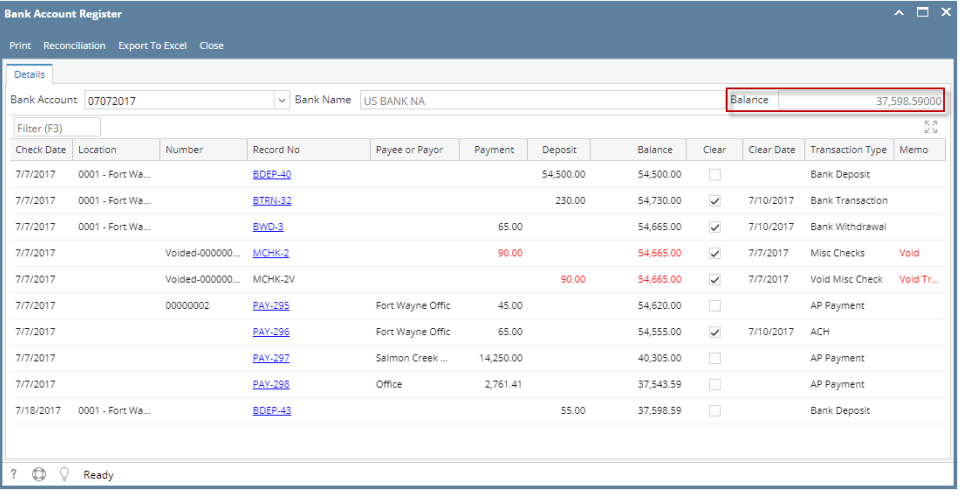

d. In the **Bank Reconciliation > Payments and Debits panel** for the Bank Account used, it backs out the bank transaction as if it was never there to begin with. **Bank Account Balance field** matches that of the unposted Bank Transaction > Balance field.

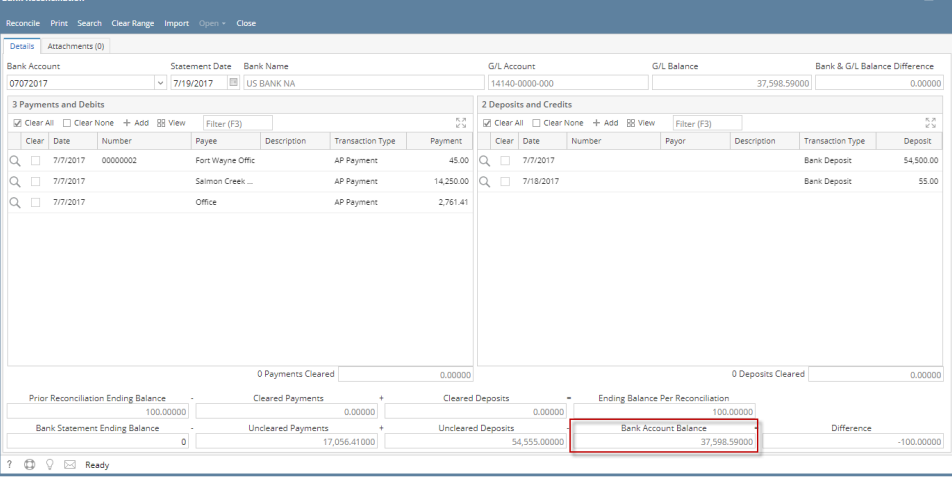

Unposting a transaction means reversing the previously posted transaction and such reverses the entries posted in the GL Account Details. This allows you with a way to make a correction on the posted transaction at a later time. In essence, this backs out the transaction from your GL Account Details like it was never there to begin with. The difference is that the GL Account Details will still keep a record of the posted and unposted transactions so that you have a type of audit trail showing the history of that transaction.

Under certain circumstances you may not be able to unpost a transaction due to a variety of reasons listed below.

- There is no Fiscal Year created for the date you are trying to unpost the transaction .
- You have closed your periods in the Fiscal Year screen for the date you are trying to unpost the transaction .
- The transaction you are to unpost is not originally created by you and **Allow User to only Post Transactions they created checkbox** is checked in the User Security screen.

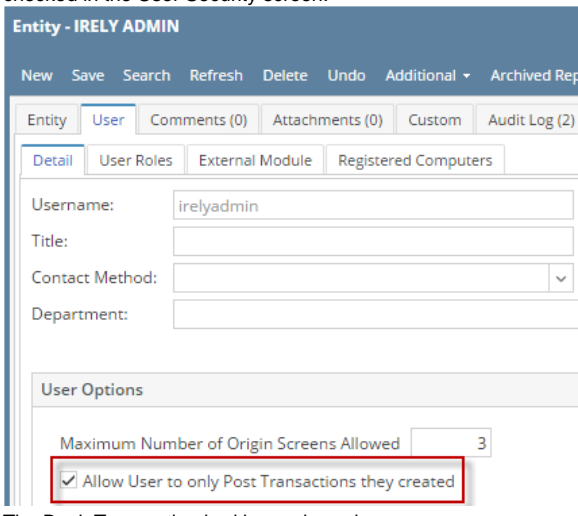

The Bank Transaction had been cleared.

The following will guide you on how to unpost a previously posted bank transaction.

1. Open the posted Bank Transaction you want to unpost.

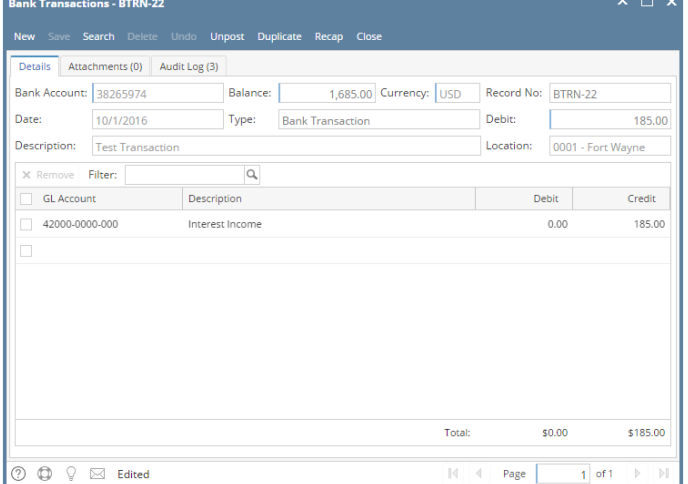

2. Unpost the transaction. There are 2 ways to unpost a bank transaction.

Search Delet

a. On Bank Transactions screen, click **Unpost toolbar button. Bank Transactions - BTRN-22** 

Duplicate Recap Close

Unpost

 $\sim$   $\Box$   $\times$ 

screen. Click **Unpost toolbar button**.

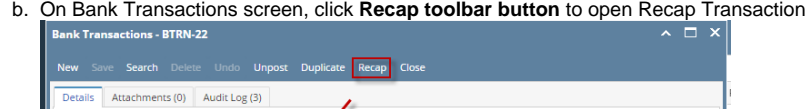

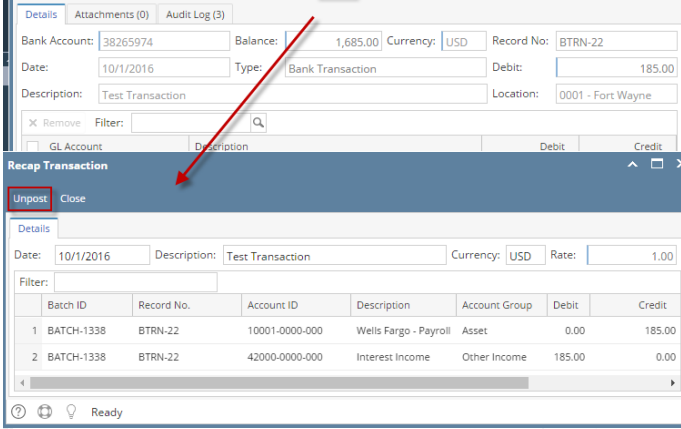

3. The bank transaction is unposted. These changes will then be applied.

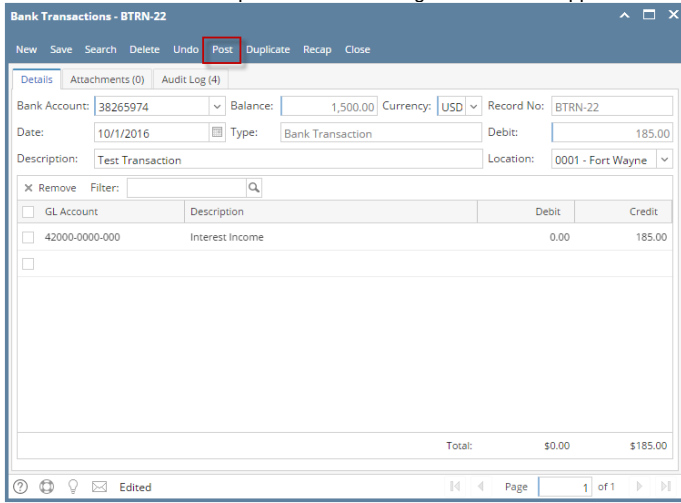

- a. Ready is shown at the left part of the **Status bar**.
- b. The previously **Unposted toolbar button** is now labeled as **Posted**.
- c. The **Balance field** is now updated with the reverse of transaction, thus taking out the amount of bank transaction from the existing balance.
- d. The entire screen is back as enabled allowing the user to make necessary changes.
- 4. The bank transaction that was unposted then updates the following areas in i21.
	- a. In the **GL Account Detail**. You may open any account used from the bank transaction, then select the bank transaction by clicking the checkbox before the Date field and click Transaction Detail toolbar button. That will open the GL Transaction Detail screen, where accounts affected by the unposting of bank deposit are shown.

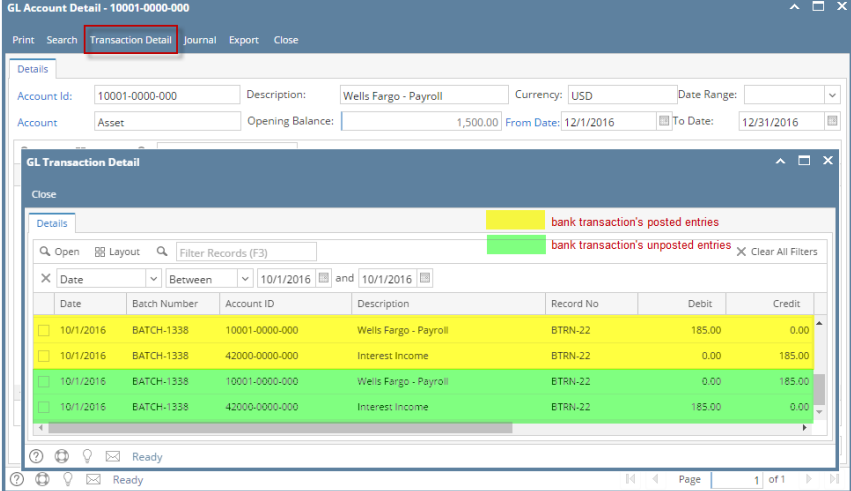

If you open the Account assigned for the bank account used in the bank transaction, the **Ending Balance field** at the bottom will show the same amount shown in the unposted bank transaction.

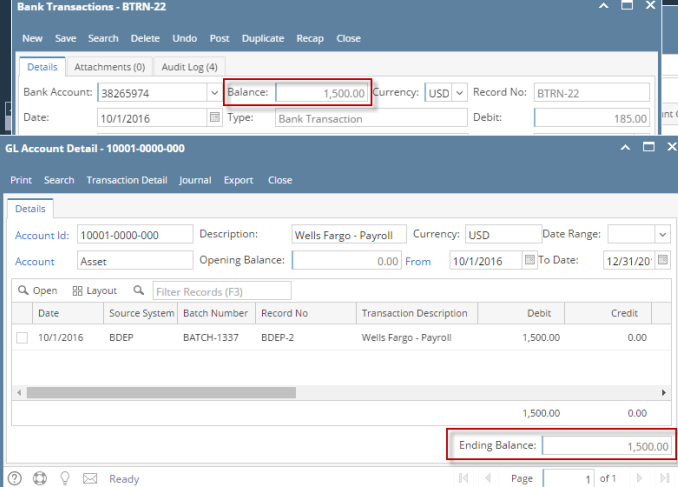

b. **Bank Accounts screen > Balance field** for the selected bank account will be updated with the unposted Bank Transaction. That same amount matches that of the unposted Bank Transaction > Balance field.

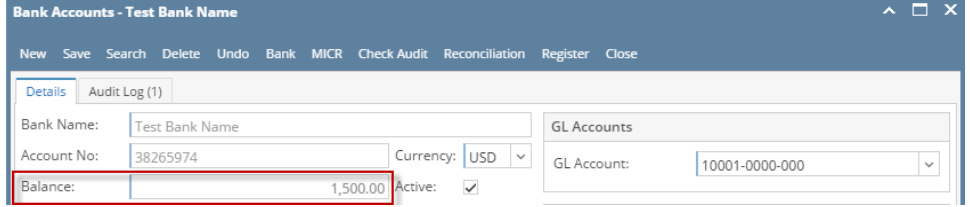

c. In the **Bank Account Register** for the Bank Account used, it backs out the bank transaction as if it was never there to begin with. **Balanc e field** matches that of the unposted Bank Transaction > Balance field.

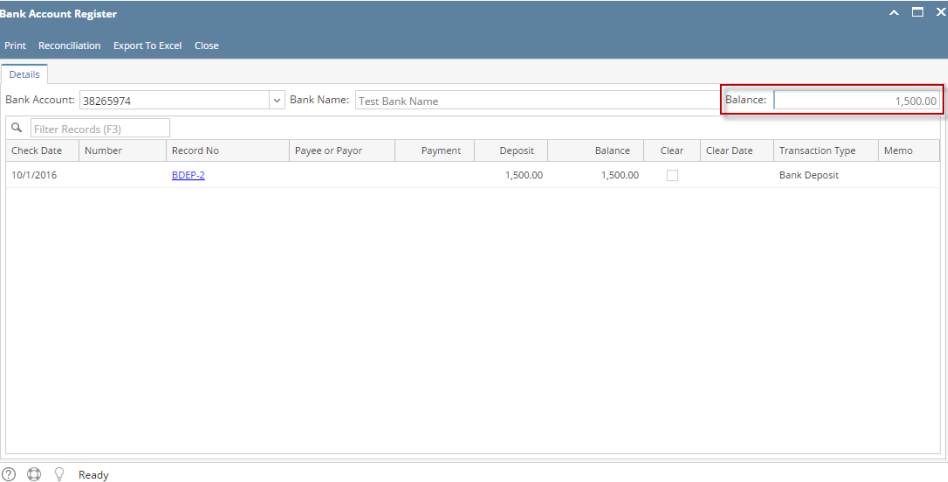

d. In the **Bank Reconciliation > Payments and Debits panel** for the Bank Account used, it backs out the bank transaction as if it was never there to begin with. **Bank Account Balance field** matches that of the unposted Bank Transaction > Balance field.

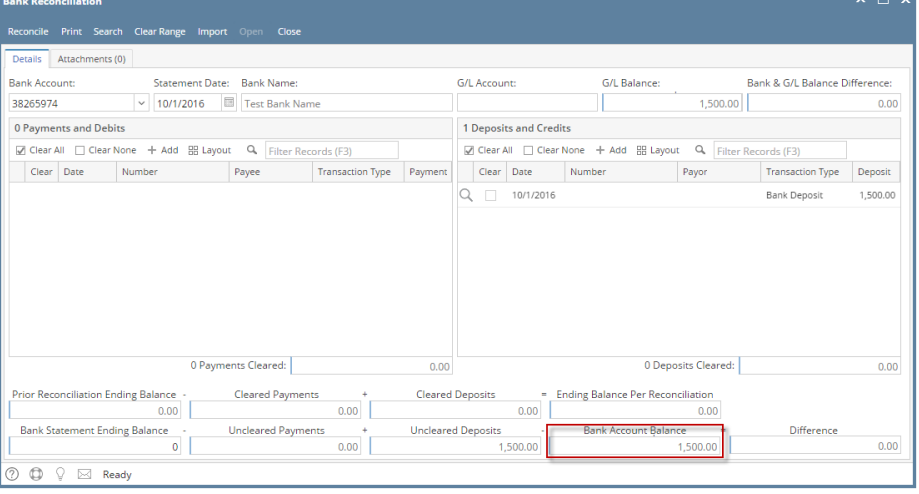

Unposting a transaction means reversing the previously posted transaction and such reverses the entries posted in the GL Account Details. This allows you with a way to make a correction on the posted transaction at a later time. In essence, this backs out the transaction from your GL Account Details like it was never there to begin with. The difference is that the GL Account Details will still keep a record of the posted and unposted transactions so that you have a type of audit trail showing the history of that transaction.

Under certain circumstances you may not be able to unpost a transaction due to a variety of reasons listed below.

- There is no Fiscal Year created for the date you are trying to unpost the transaction .
- You have closed your periods in the Fiscal Year screen for the date you are trying to unpost the transaction .

The transaction you are to unpost is not originally created by you and **Allow User to only Post Transactions they created checkbox** is checked in the User Security screen.

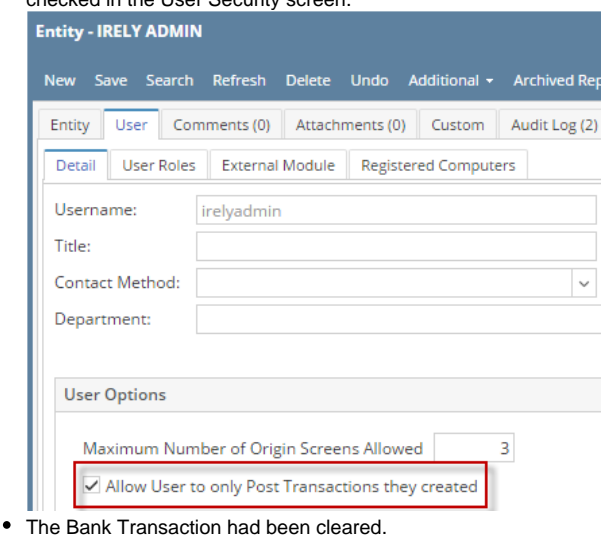

The following will guide you on how to unpost a previously posted bank transaction.

1. Open the posted Bank Transaction you want to unpost.

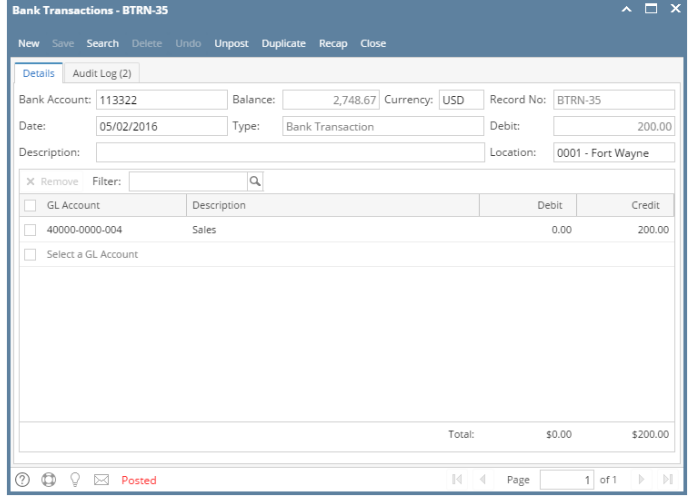

2. Unpost the transaction. There are 2 ways to unpost a bank transaction.

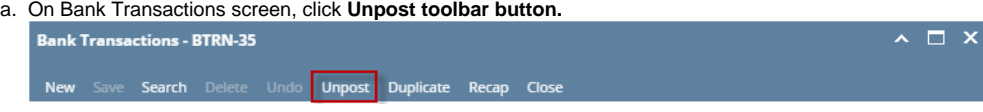

b. On Bank Transactions screen, click **Recap toolbar button** to open Recap Transaction screen. Click **Unpost toolbar button**.

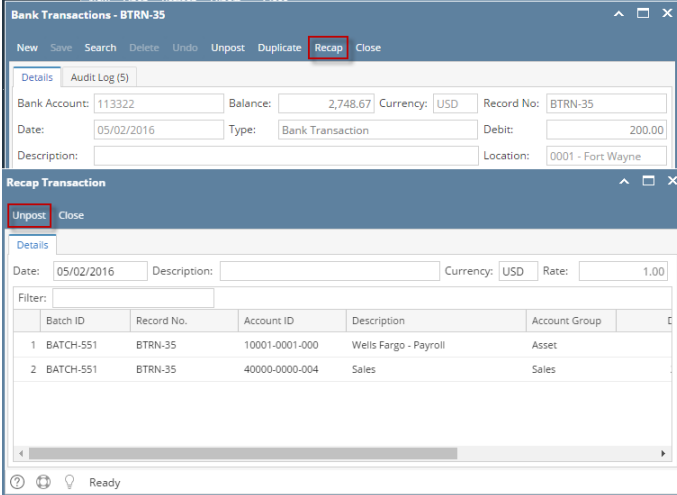

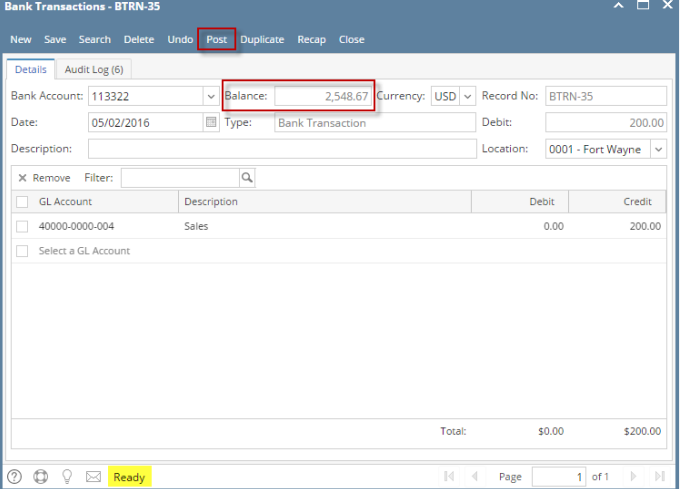

- a. Ready is shown at the left part of the **Status bar**.
- b. The previously **Unposted toolbar button** is now labeled as **Posted**.
- c. The **Balance field** is now updated with the reverse of transaction, thus taking out the amount of bank transaction from the existing balance.
- d. The entire screen is back as enabled allowing the user to make necessary changes.
- 4. The bank transaction that was unposted then updates the following areas in i21.
	- a. In the **GL Account Detail**. You may open any account used from the bank transaction, then select the bank transaction by clicking the checkbox before the Date field and click Transaction Detail toolbar button. That will open the GL Transaction Detail screen, where accounts affected by the unposting of bank deposit are shown.

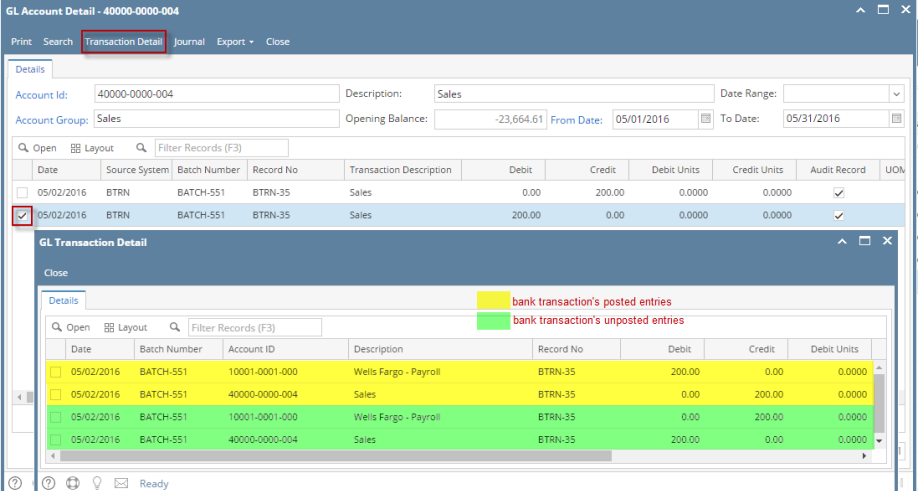

If you open the Account assigned for the bank account used in the bank transaction, the **Ending Balance field** at the bottom will show the same amount shown in the unposted bank transaction.  $\overline{a}$   $\overline{a}$ 

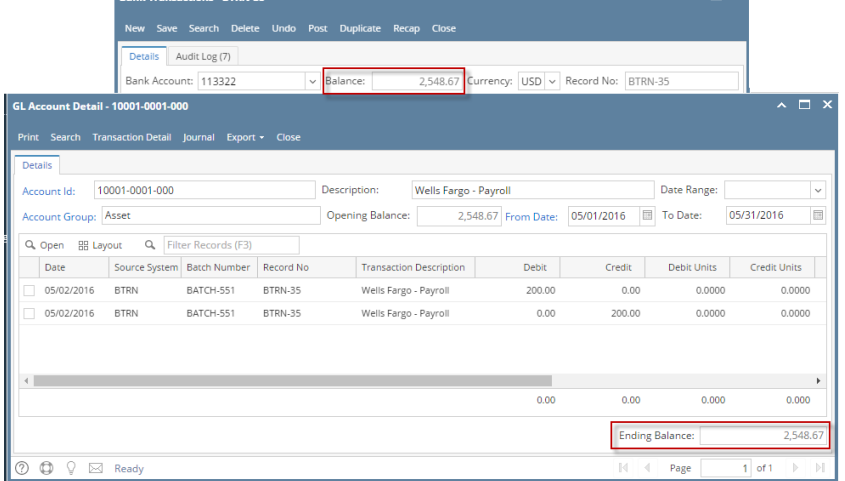

b. **Bank Accounts screen > Balance field** for the selected bank account will be updated with the unposted Bank Transaction. That same amount matches that of the unposted Bank Transaction > Balance field.

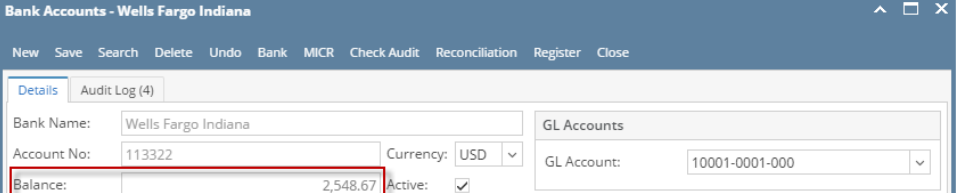

c. In the **Bank Account Register** for the Bank Account used, it backs out the bank transaction as if it was never there to begin with. **Balanc e field** matches that of the unposted Bank Transaction > Balance field.

| <b>Bank Account Register</b> |                                                            |                |                     |          |          |             |                 |                      |                         | $\sim$ $\Box$ $\times$ |
|------------------------------|------------------------------------------------------------|----------------|---------------------|----------|----------|-------------|-----------------|----------------------|-------------------------|------------------------|
|                              | Print Reconciliation Export To Excel Close                 |                |                     |          |          |             |                 |                      |                         |                        |
| Details                      |                                                            |                |                     |          |          |             |                 |                      |                         |                        |
|                              | v Bank Name: Wells Fargo Indiana<br>Bank Account:   113322 |                |                     |          |          |             |                 | Balance:<br>2,548.67 |                         |                        |
| Q<br>Filter Records (F3)     |                                                            |                |                     |          |          |             |                 |                      |                         |                        |
| Check Date                   | Number                                                     | Record No      | Payee or Payor      | Payment  | Deposit  | Balance     | Clear           | Clear Date           | Transaction Type        | Memo                   |
| 03/31/2016                   |                                                            | MCHK-15        |                     | 47.99    |          | $-47.99$    | $\Box$          |                      | Misc Checks             |                        |
| 04/13/2016                   |                                                            | <b>BDEP-50</b> |                     |          | 1,515.20 | 1,467.21    | $\Box$          |                      | <b>Bank Deposit</b>     |                        |
| 04/13/2016                   | 00000003                                                   | MCHK-17        |                     | 100.00   |          | 1,367.21    | $\Box$          |                      | Misc Checks             |                        |
| 04/13/2016                   | 00000005                                                   | <b>PCHK-47</b> | Jacob B Costa       | 2,467.74 |          | $-1,100.53$ | $\Box$          |                      | Paycheck                |                        |
| 04/13/2016                   |                                                            | PCHK-45        | Carolyn R Frahm     | 1,162.30 |          | $-2,262.83$ | $\Box$          |                      | Paycheck                |                        |
| 04/15/2016                   | 00000002                                                   | MCHK-18        |                     | 10.00    |          | $-2,272.83$ | $\checkmark$    | 04/21/2016           | Misc Checks             |                        |
| 04/28/2016                   | 00000004                                                   | <b>PAY-93</b>  | Apple Spice Sales   | 25.00    |          | $-2,297.83$ | $\Box$          |                      | AP Payment              |                        |
| 04/29/2016                   |                                                            | <b>BDEP-67</b> |                     |          | 5,000.00 | 2,702.17    | п               |                      | <b>Bank Deposit</b>     |                        |
| 04/29/2016                   |                                                            | <b>BTRN-26</b> |                     |          | 50.00    | 2,752.17    | $\Box$          |                      | <b>Bank Transaction</b> |                        |
| 04/29/2016                   | 00000006                                                   | <b>MCHK-19</b> | payee 101           | 55.00    |          | 2,697.17    | $\Box$          |                      | Misc Checks             |                        |
| 04/29/2016                   | Voided-000000                                              | <b>PAY-94</b>  | Brown Brother Farms | 19.00    |          | 2,678.17    | $\checkmark$    | 04/30/2016           | AP Payment              | Void                   |
| 04/29/2016                   | 00000008                                                   | <b>PAY-97</b>  | Northern Propane    | 148.50   |          | 2,529.67    | $\Box$          |                      | AP Payment              |                        |
| 04/30/2016                   | Voided-000000                                              | <b>PAY-94V</b> | Brown Brother Farms |          | 19.00    | 2.548.67    | $\triangledown$ | 04/30/2016           | Void Check              | Void Trans             |
|                              |                                                            |                |                     |          |          |             |                 |                      |                         |                        |
| $^\circledR$<br>⊘<br>Ω       | Ready<br>⊠                                                 |                |                     |          |          |             |                 |                      |                         |                        |

d. In the **Bank Reconciliation > Payments and Debits panel** for the Bank Account used, it backs out the bank transaction as if it was never there to begin with. **Bank Account Balance field** matches that of the unposted Bank Transaction > Balance field.<br>**Bank Reconciliation** > Balance field. **Bank Re** 

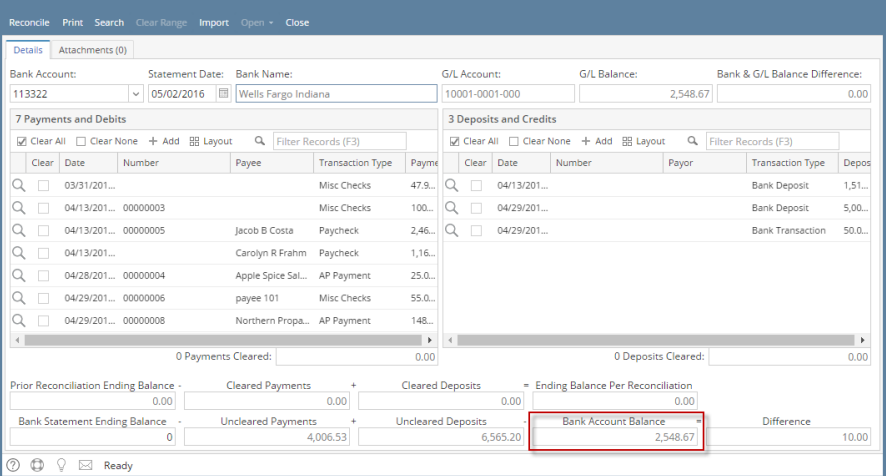

Unposting a transaction means reversing the previously posted transaction and such reverses the entries posted in the GL Account Details. This allows you with a way to make a correction on the posted transaction at a later time. In essence, this backs out the transaction from your GL Account Details like it was never there to begin with. The difference is that the GL Account Details will still keep a record of the posted and unposted transactions so that you have a type of audit trail showing the history of that transaction.

Under certain circumstances you may not be able to unpost a transaction due to a variety of reasons listed below.

- There is no Fiscal Year created for the date you are trying to unpost the transaction .
- You have closed your periods in the Fiscal Year screen for the date you are trying to unpost the transaction .

The transaction you are to unpost is not originally created by you and **Allow User to only Post Transactions they created checkbox** is checked in the User Security screen.

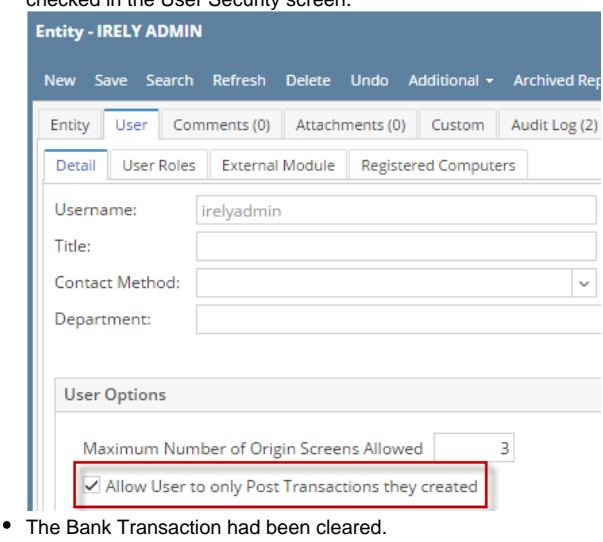

The following will guide you on how to unpost a previously posted bank transaction.

1. Open the posted Bank Transaction you want to unpost.

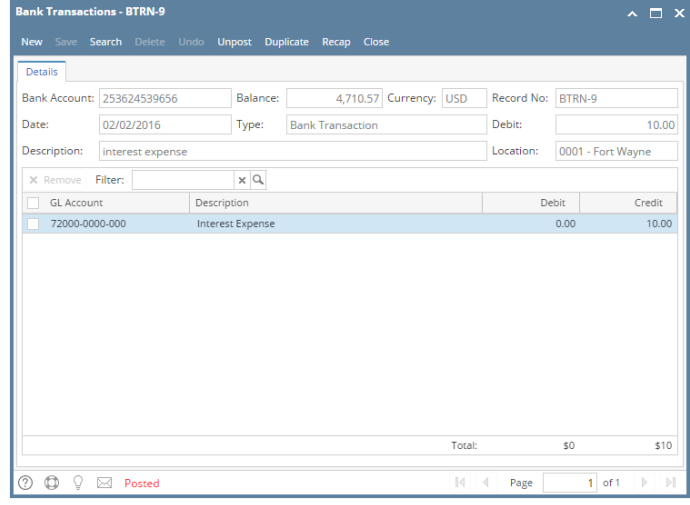

2. a. Unpost the transaction. There are 2 ways to unpost a bank transaction.

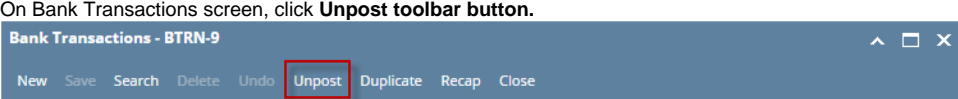

b. On Bank Transactions screen, click **Recap toolbar button** to open Recap Transaction screen. Click **Unpost toolbar button**.

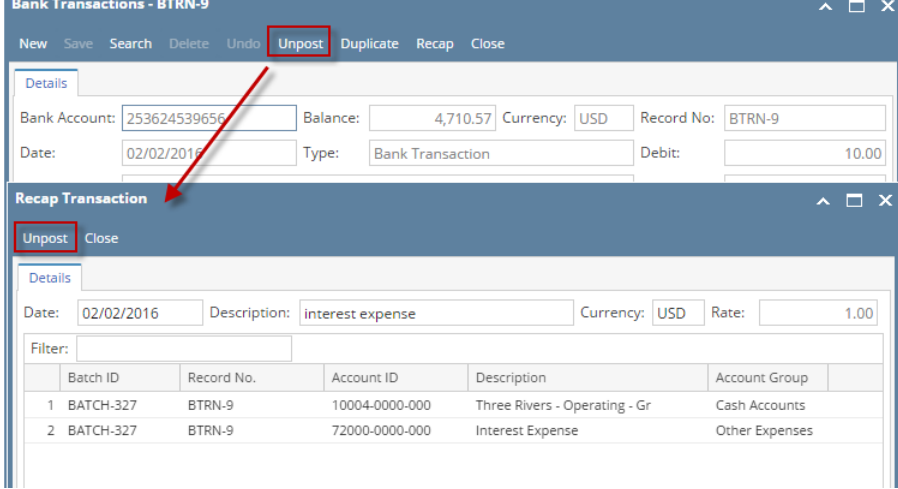

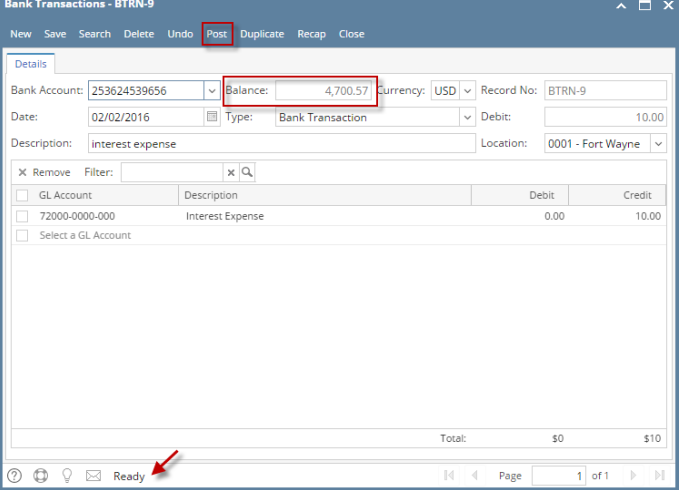

- a. Ready is shown at the left part of the **Status bar**.
- b. The previously **Unposted toolbar button** is now labeled as **Posted**.
- c. The **Balance field** is now updated with the reverse of transaction, thus taking out the amount of bank transaction from the existing balance.
- d. The entire screen is back as enabled allowing the user to make necessary changes.
- 4. The bank transaction that was unposted then updates the following areas in i21.
	- a. In the **GL Account Detail**. You may open any account used from the bank transaction, then select the bank transaction by clicking the checkbox before the Date field and click Transaction Detail toolbar button. That will open the GL Transaction Detail screen, where accounts affected by the unposting of bank deposit are shown.

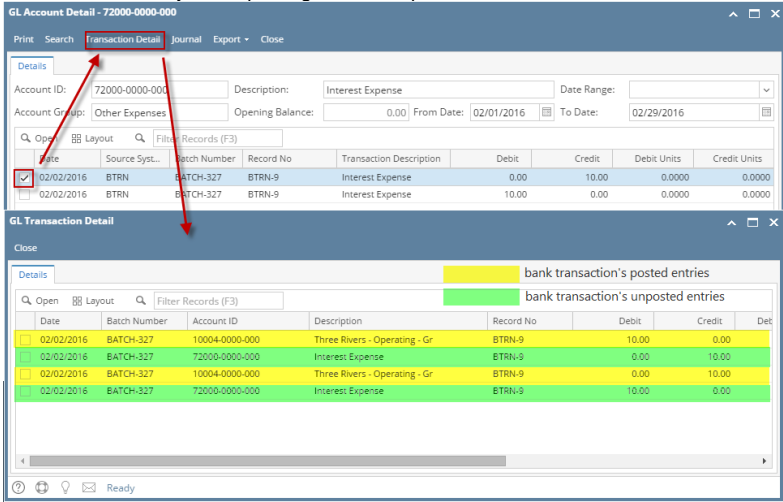

If you open the Account assigned for the bank account used in the bank transaction, the **Ending Balance field** at the bottom will show the same amount shown in the unposted bank transaction.

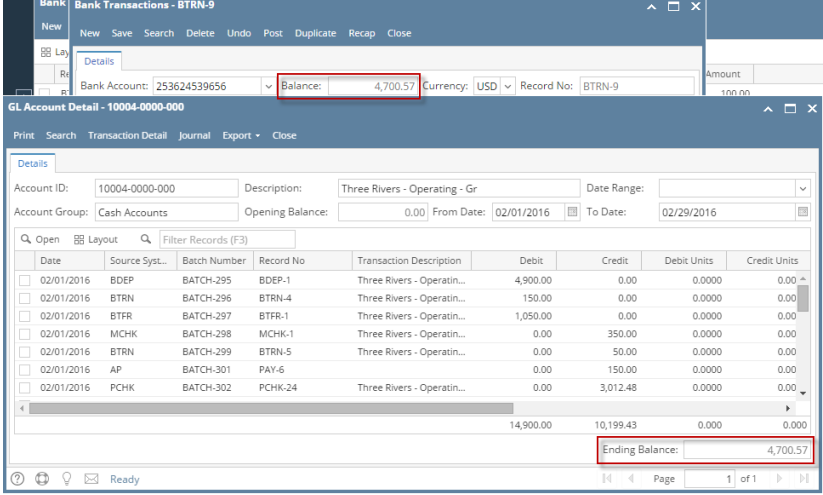

b. **Bank Accounts screen > Balance field** for the selected bank account will be updated with the unposted Bank Transaction. That same amount matches that of the unposted Bank Transaction > Balance field.

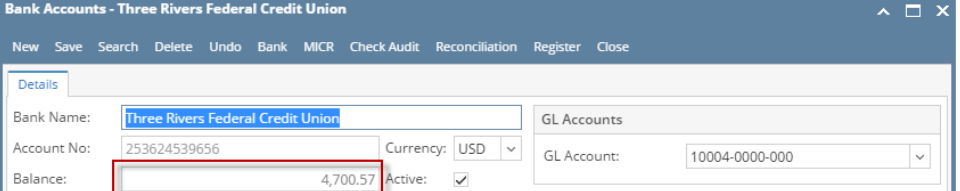

c. In the **Bank Account Register** for the Bank Account used, it backs out the bank transaction as if it was never there to begin with. **Balanc e field** matches that of the unposted Bank Transaction > Balance field.

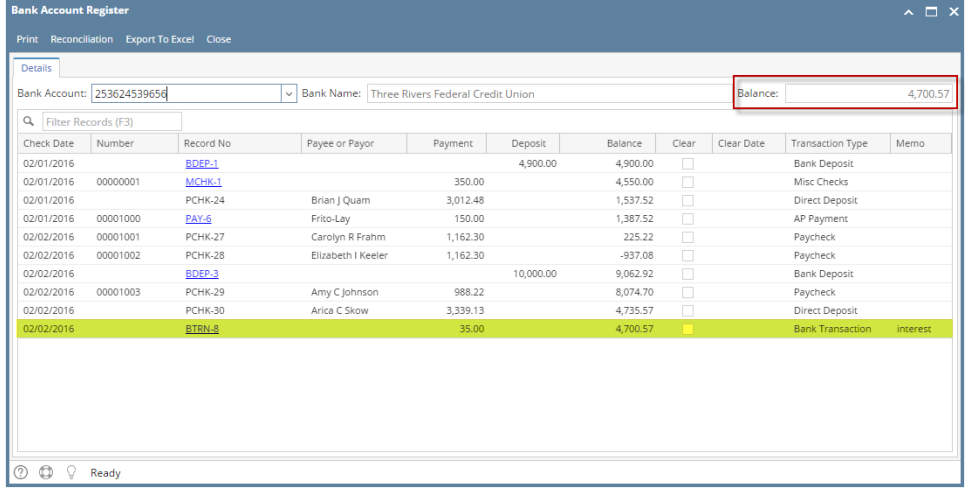

d. In the **Bank Reconciliation > Payments and Debits panel** for the Bank Account used, it backs out the bank transaction as if it was never there to begin with. **Bank Account Balance field** matches that of the unposted Bank Transaction > Balance field.

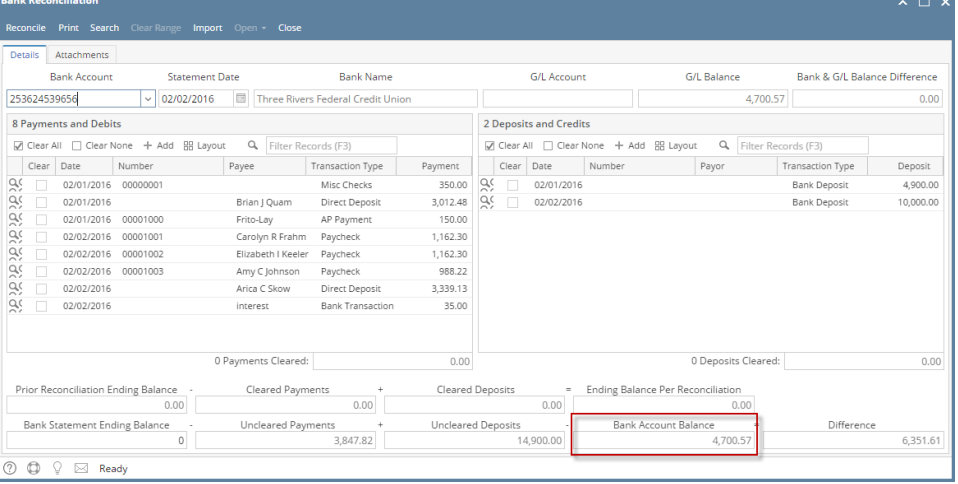

Unposting a transaction means reversing the previously posted transaction and such reverses the entries posted in the GL Account Details. This allows you with a way to make a correction on the posted transaction at a later time. In essence, this backs out the transaction from your GL Account Details like it was never there to begin with. The difference is that the GL Account Details will still keep a record of the posted and unposted transactions so that you have a type of audit trail showing the history of that transaction.

Under certain circumstances you may not be able to unpost a transaction due to a variety of reasons listed below.

- There is no Fiscal Year created for the date you are trying to unpost the transaction .
- You have closed your periods in the Fiscal Year screen for the date you are trying to unpost the transaction .

The transaction you are to unpost is not originally created by you and **Allow User to only Post Transactions they created checkbox** is checked in the User Security screen.

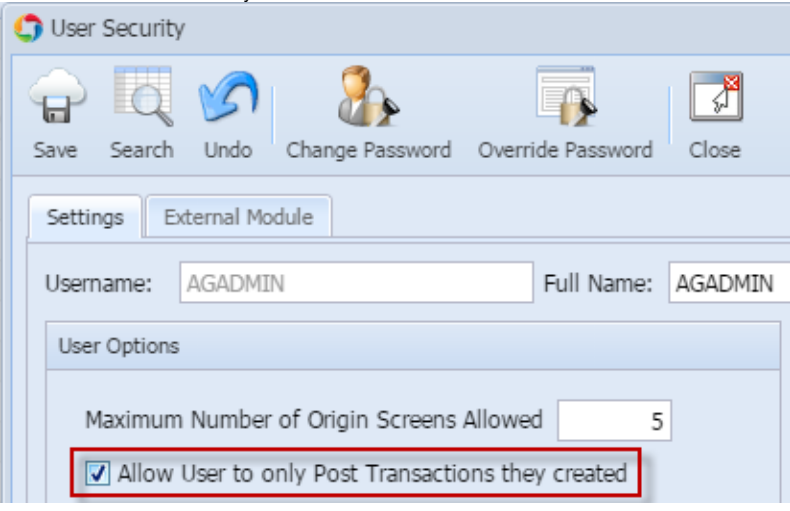

• The Bank Transaction had been cleared.

The following will guide you on how to unpost a previously posted bank transaction.

1. Open the posted Bank Transaction you want to unpost.

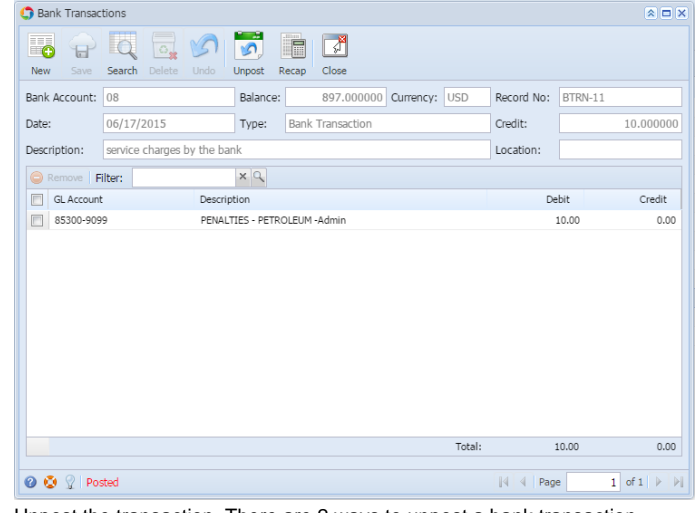

2. Unpost the transaction. There are 2 ways to unpost a bank transaction. a. On Bank Transactions screen, click **Unpost toolbar button.**

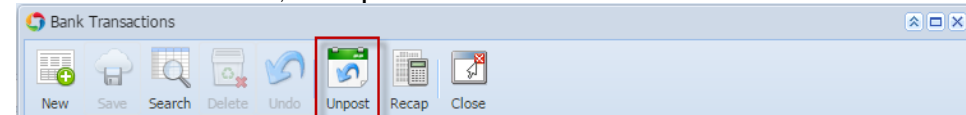

b. On Bank Transactions screen, click **Recap toolbar button** to open Recap Transaction screen. Click **Unpost toolbar button**.

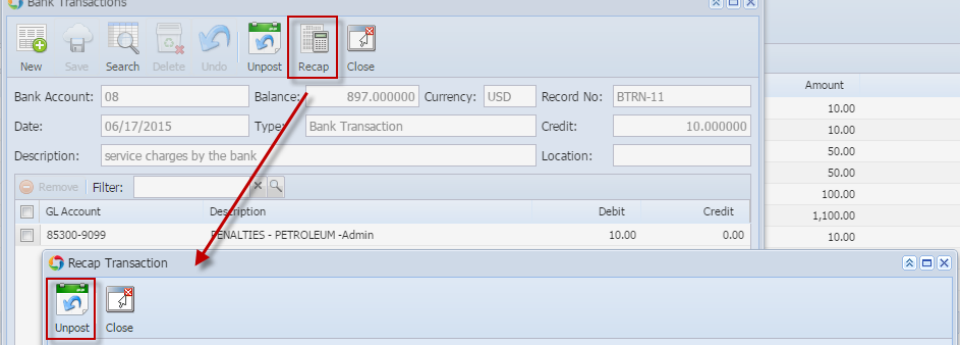

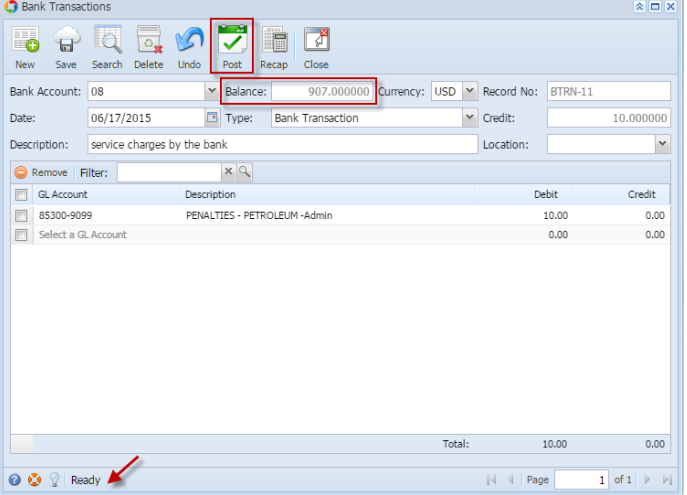

- a. Ready is shown at the left part of the **Status bar**.
- b. The previously **Unposted toolbar button** is now labeled as **Posted**.
- c. The **Balance field** is now updated with the reverse of transaction, thus taking out the amount of bank transaction from the existing balance.
- d. The entire screen is back as enabled allowing the user to make necessary changes.
- 4. The bank transaction that was unposted then updates the following areas in i21.
	- a. In the **GL Account Detail**. You may open any account used from the bank transaction, then select the bank transaction by clicking the checkbox before the Date field and click Transaction Detail toolbar button. That will open the GL Transaction Detail screen, where accounts affected by the unposting of bank deposit are shown.

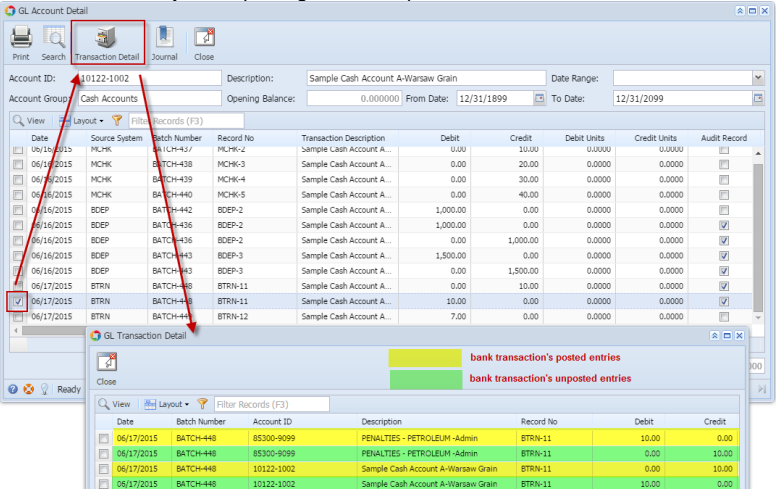

If you open the Account assigned for the bank account used in the bank transaction, the **Ending Balance field** at the bottom will show the same amount shown in the unposted bank transaction.

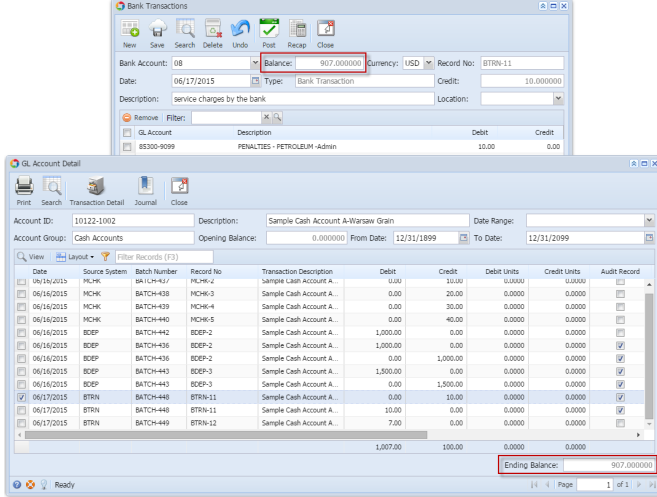

b. **Bank Accounts screen > Balance field** for the selected bank account will be updated with the unposted Bank Transaction. That same amount matches that of the unposted Bank Transaction > Balance field.

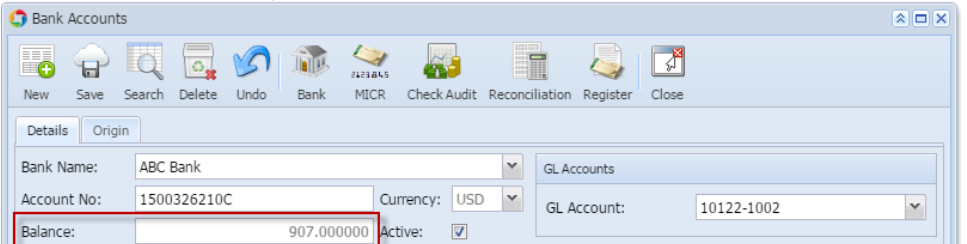

c. In the **Bank Account Register** for the Bank Account used, it backs out the bank transaction as if it was never there to begin with. **Balanc e field** matches that of the unposted Bank Transaction > Balance field.

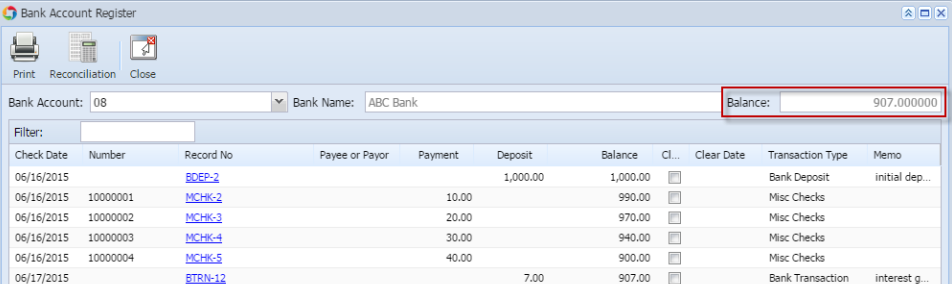

d. In the **Bank Reconciliation > Payments and Debits panel** for the Bank Account used, it backs out the bank transaction as if it was never there to begin with. **Bank Account Balance field** matches that of the unposted Bank Transaction > Balance field.

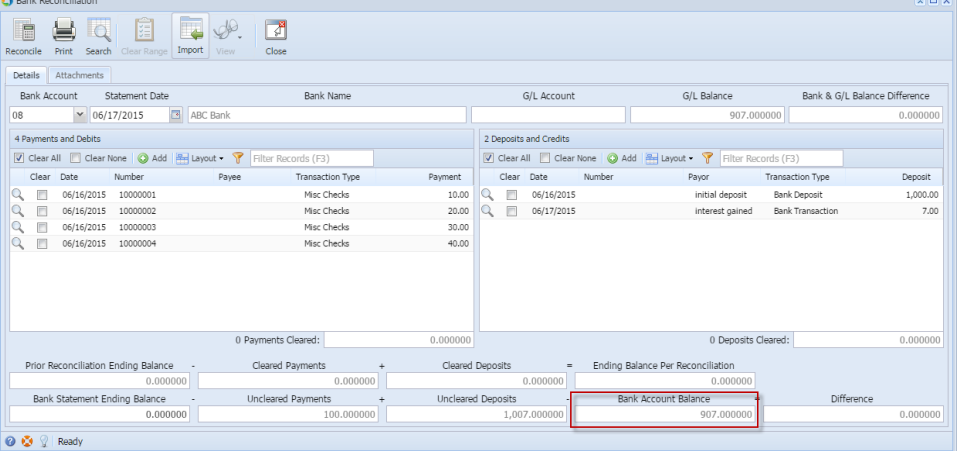

Unposting a transaction means reversing the previously posted transaction and such reverses the entries posted in the GL Account Details. This allows you with a way to make a correction on the posted transaction at a later time. In essence, this backs out the transaction from your GL Account Details like it was never there to begin with. The difference is that the GL Account Details will still keep a record of the posted and unposted transactions so that you have a type of audit trail showing the history of that transaction.

Under certain circumstances you may not be able to unpost a transaction due to a variety of reasons listed below.

- There is no Fiscal Year created for the date you are trying to unpost the transaction .
- You have closed your periods in the Fiscal Year screen for the date you are trying to unpost the transaction .
- $\bullet$ The transaction you are to unpost is not originally created by you and **Allow User to only Post Transactions they created checkbox** is checked in the User Security screen.

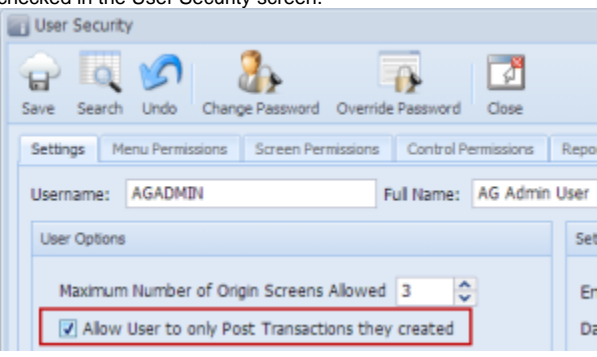

The Bank Transaction had been cleared.

The following will guide you on how to unpost a previously posted bank transaction.

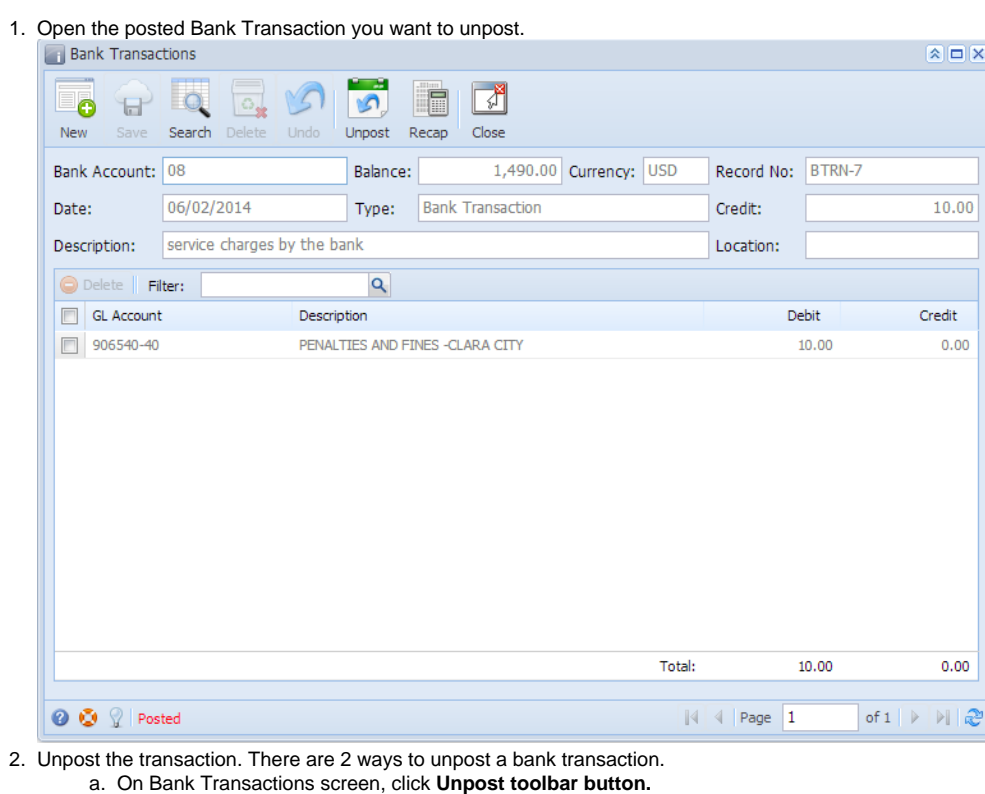

- $\Box$ ्रौ ۱ñ ö New Search Delete Undo Close Save Unpost Recap
- b. On Bank Transactions screen, click **Recap toolbar button** to open Recap Transaction screen. Click **Unpost toolbar button**.

 $\Box$ 

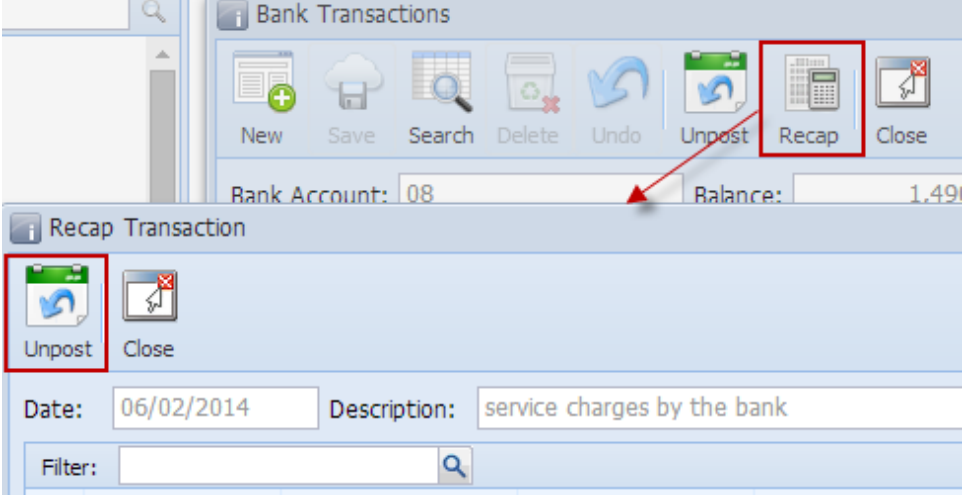

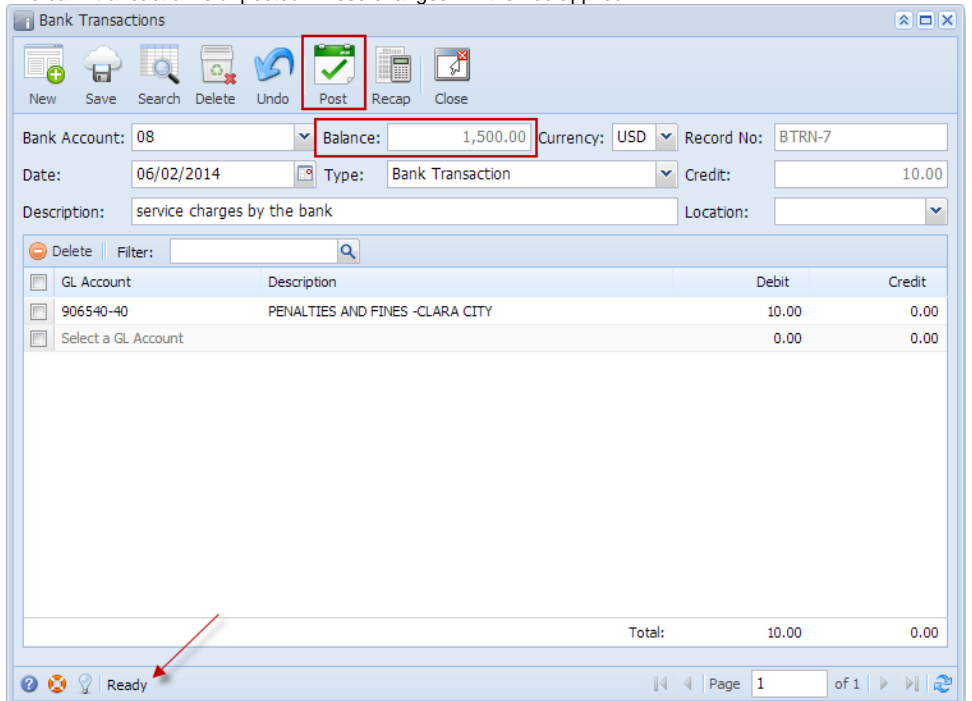

a. Ready is shown at the left part of the **Status bar**.

4.

- b. The previously **Unposted toolbar button** is now labeled as **Posted**.
- c. The **Balance field** is now updated with the reverse of transaction, thus taking out the amount of bank transaction from the existing balance.
- d. The entire screen is back as enabled allowing the user to make necessary changes.
- The bank transaction that was unposted then updates the following areas in i21.
	- a. In the **GL Account Detail**. You may open any account used from the bank transaction, then select the bank transaction by clicking the checkbox before the Date field and click Transaction Detail toolbar button. That will open the GL Transaction Detail screen, where accounts affected by the unposting of bank deposit are shown.

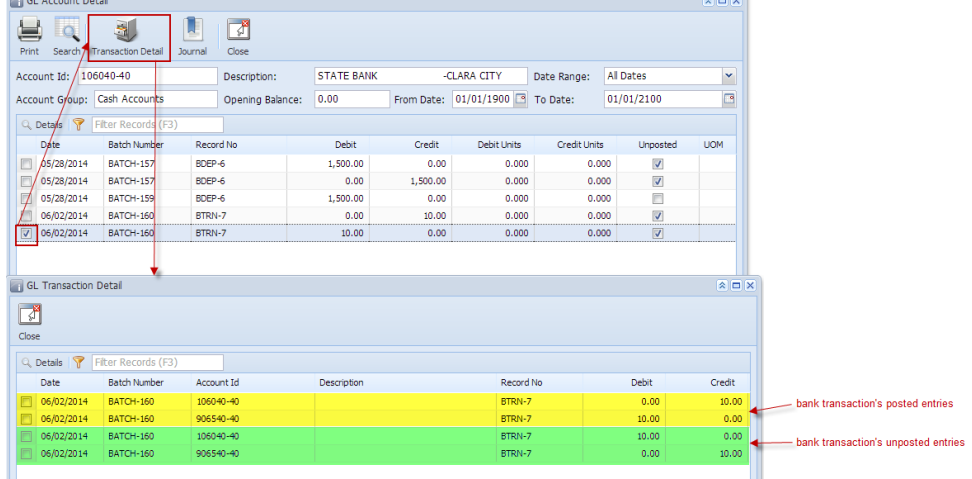

If you open the Account assigned for the bank account used in the bank transaction, the **Ending Balance field** at the bottom will show the same amount shown in the unposted bank transaction.

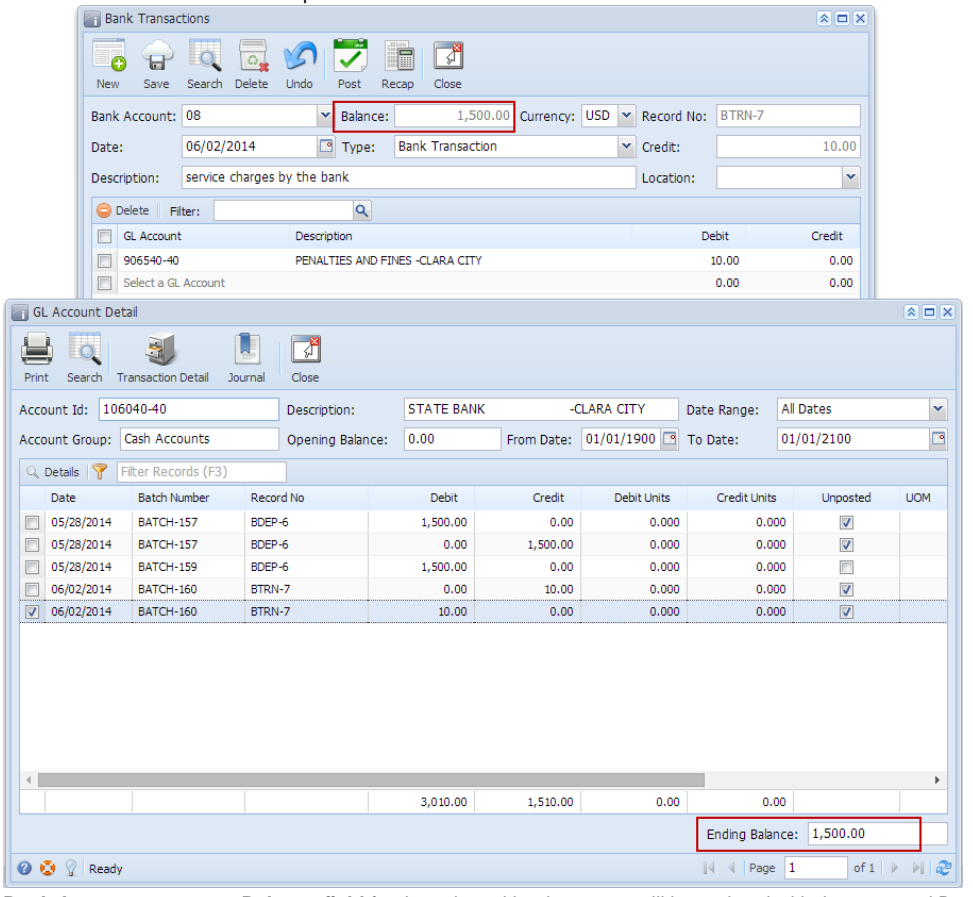

b. **Bank Accounts screen > Balance field** for the selected bank account will be updated with the unposted Bank Transaction. That same amount matches that of the unposted Bank Transaction > Balance field.  $\sim$   $\sim$   $\sim$   $\sim$   $\sim$   $\sim$   $\sim$   $\sim$ 

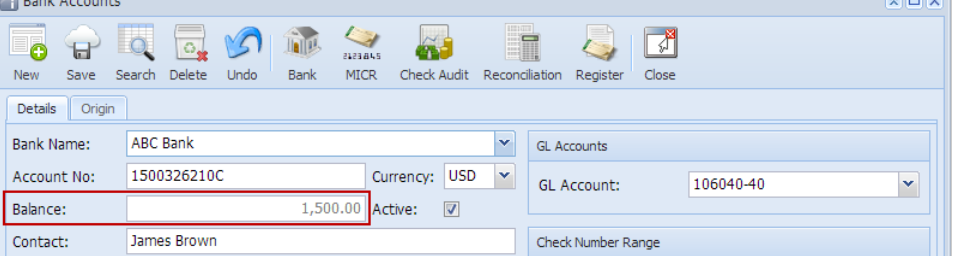

c. In the **Bank Account Register** for the Bank Account used, it backs out the bank transaction as if it was never there to begin with. **Balanc e field** matches that of the unposted Bank Transaction > Balance field.

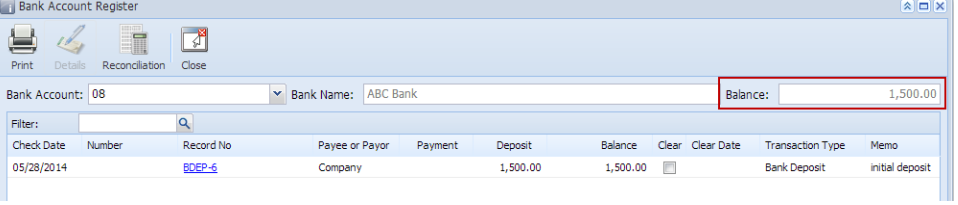

d. In the **Bank Reconciliation > Payments and Debits panel** for the Bank Account used, it backs out the bank transaction as if it was never there to begin with. **Bank Account Balance field** matches that of the unposted Bank Transaction > Balance field.

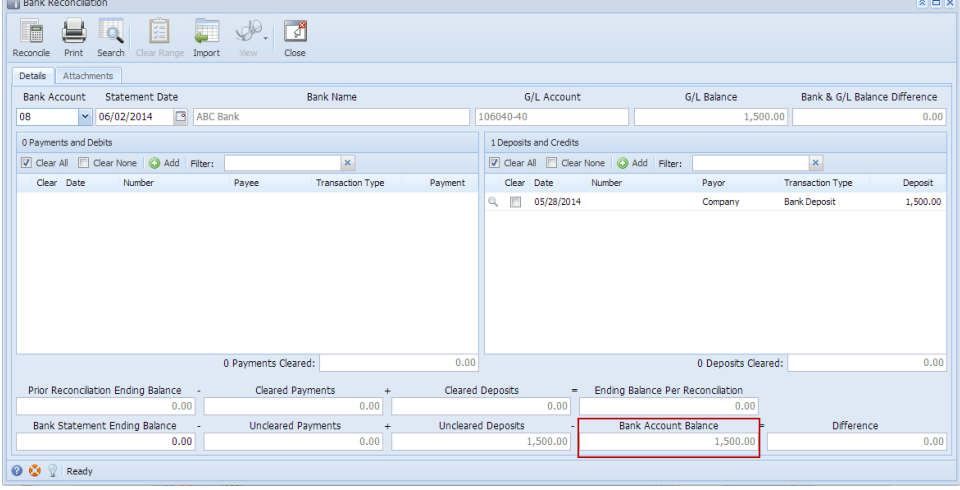